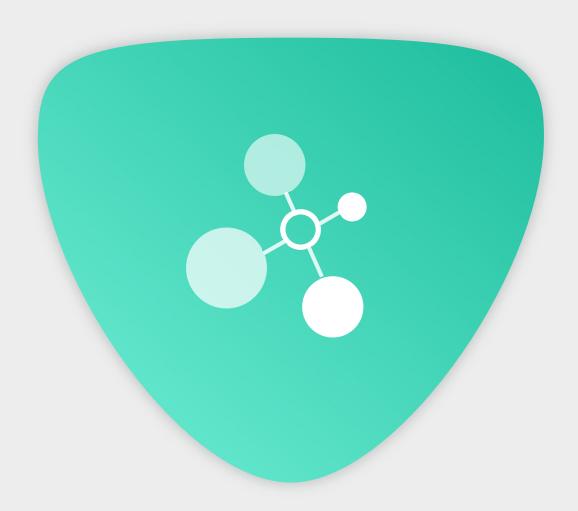

# eins CLASS User Manual

# **Onboarding and Dashboard**

1 This is the onboarding screen when starting eins**CLASS** for the first time.

| Upload Imago                                                                                                    |  |
|----------------------------------------------------------------------------------------------------|--|
| Name Sign up<br>The above details will represent you in classes<br>you will join. By signing up you agree with our<br>Privacy Policy and EULA. |  |

2 Register with user names if SPARK device is being used by an individual, or else register with Class Name when used in a school or institute.

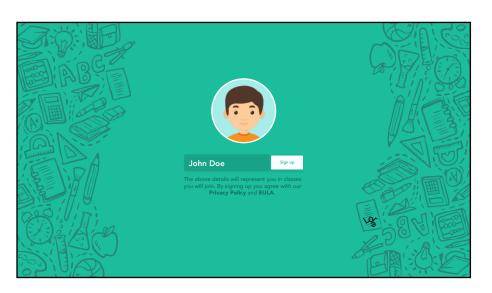

3 The next screen that the user sees is the dashboard.

|           | User Car<br>Teacher nan | n Add Subject na<br>ne as per their p | ame or<br>reference |                                     |         |
|-----------|-------------------------|---------------------------------------|---------------------|-------------------------------------|---------|
| Add User  |                         |                                       | ٩                   | 🛜 Cybernetyx_2.4G                   | DE LAS  |
| +         |                         |                                       |                     |                                     |         |
| New Class |                         |                                       |                     | Dashboard<br>Open an existing Class |         |
|           |                         |                                       |                     |                                     |         |
|           |                         |                                       |                     | support@eins.ai                     | KI FOOD |
|           |                         |                                       |                     | C C C                               | 00      |

# **Onboarding and Dashboard**

4 For eg: Below we have added a Subject Name.

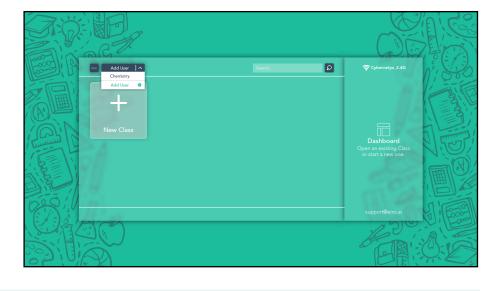

- 5 There is a submenu, for: i. Taking a quick
  - back up all classes (in case user re-sets the device). ii. Importing an existing class from an external storage.

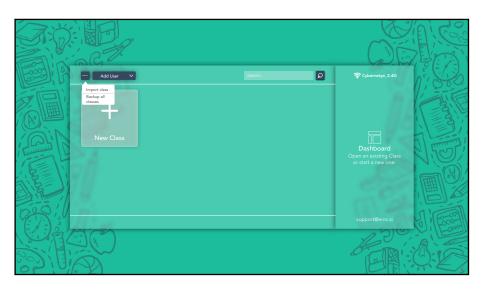

- 6
- How to create a New Class on eins**CLASS**?

Click on (+) New Class, to start creating and saving teaching notes and classroom sessions.

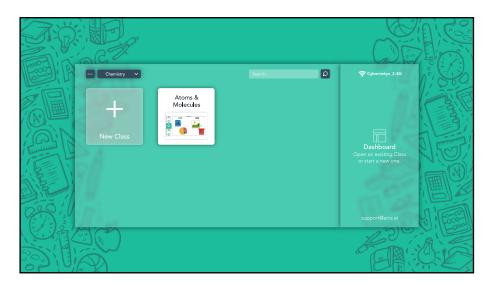

# einsCLASS tools

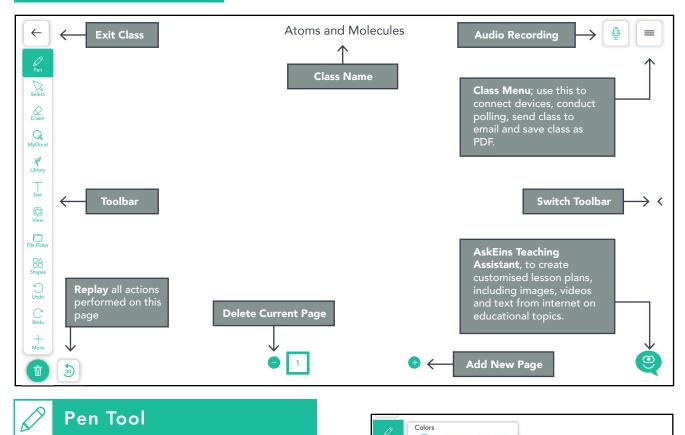

Colors

Transparency

Brush size

100

4

2

Q

Q

#### Pen Tool

Click on the Pen tool icon to choose from a range of ink colors. Set brush size (font thickness) by sliding the bar, and also adjust the transparency, to use the pen in highlighter mode.

#### Select Tool $\searrow$

The 'Select' option has to be chosen to move, rotate, resize, copy and paste objects, pictures and annotations.

#### **Object Selection Submenu:**

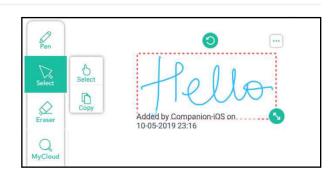

If user 'Selects' an annotation or video on the canvas then the below submenu (1) will appear. If an image or picture is selected, submenu (2) will appear with an additional option to download the image.

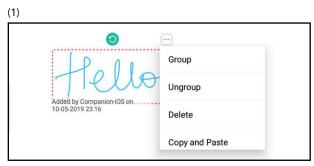

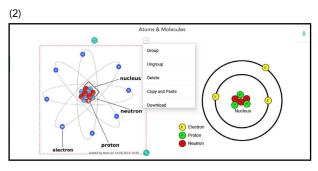

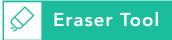

**Point Eraser:** Use the slider to adjust eraser thickness, to erase a strokes drawn using pen tool, point by point.

Erase All: Clears all strokes drawn using pen tool

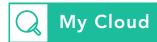

This feature requires Internet connection. Enter any topic in the green box at the end of the page to start searching images or videos. Use drag and drop to bring the search results on the canvas.

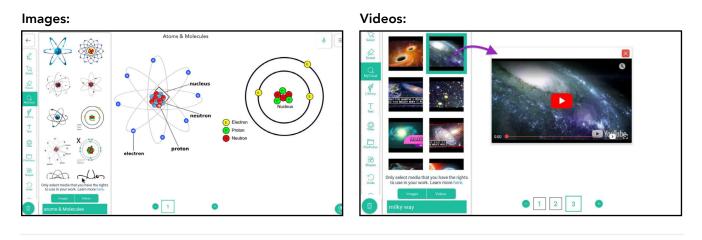

# Library

This feature requires internet connection. To Access the content saved in buckets created in eins**OS** account (only works if your school or institution has taken eins**OS** subscription).

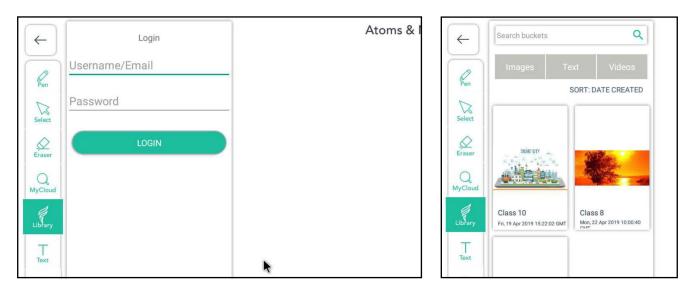

After sign in, Bucket containing topic folders added from eins**OS** will appear.

Clicking on folder will allow to see the contents. Use tabs to choose between images, videos, and text. Use drag and drop to bring chosen resources on canvas.

Once inside folder clicking on a bucket, will return to main bucket page.

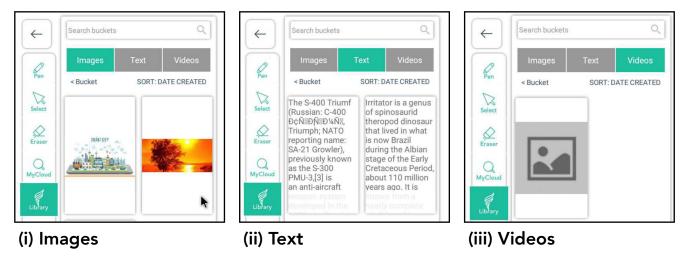

Text Tool

Handwriting Recognition Tool: With this tool, convert handwritten notes into computer generated, digital text. Write English dictionary words and sentences.

| Seloct               |                 |                            | VS<br>Select                 |                |       |                         |       |
|----------------------|-----------------|----------------------------|------------------------------|----------------|-------|-------------------------|-------|
| Eraser               |                 | × Hand-Writing Recognition | Eraser                       | ×              |       | Hand-Writing Recognitio | n     |
| Q                    |                 | Preview.                   | Q                            | Hello          |       |                         |       |
| Library              | AA              |                            | Library                      |                |       |                         |       |
| Text                 | T               | 25 V Clear All             | Text                         | 25 V Clear All |       |                         |       |
| Q                    | AA<br>Math reco |                            | Q                            | Hello          | hello | Mello                   | tello |
| FilePicker<br>Shepes |                 | Hello                      | FilePicker<br>Shapes<br>Undo | Hello          |       | Done                    |       |

#### Text Input:

| 18     Image: Book of the second second |
|----------------------------------------------------------------------------------------------------|
| This is text input tool for <b>typing</b>                                                                                                    |
|                                                                                                    |
| Clear all Done                                                                                                    |
| <b>a</b> 7 8 9 10 <b>b</b>                                                                                                    |
|                                                                                                    |

#### Math Recognition Tool

| MyCloud            |                                                                                                    |
|--------------------|----------------------------------------------------------------------------------------------------|
| Library            | × Math Recognition                                                                                  |
|                    | Clear All                                                                                           |
| View AA            |                                                                                                    |
| FilePicker         |                                                                                                    |
| OA<br>OO<br>Shapes | Done                                                                                                |
| 1<br>Undo          |                                                                                                    |
| Redo               |                                                                                                    |
| Libbary            | This is text input tool for typing<br>Math Recognition $\frac{\sqrt{2}}{\sqrt{2}} \times 3 = 1.060$ |
|                    | FilePider 4                                                                                         |
| FilePicker         | Done Done                                                                                           |
| Shapes<br>Undo     | Urido                                                                                               |

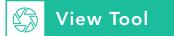

Connect any USB enabled document camera to add pictures, videos to the canvas and use the 'Smart Capture' function.

#### **Pictures:**

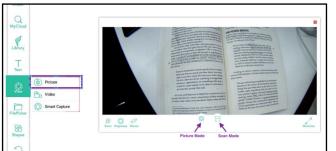

**Smart Capture:** identifies the object in the captured image and finds relevant images and videos matching that object and provides suggestions. Use this feature while doing science experiments and get relevant animated videos of that experiment on the internet instantly.

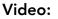

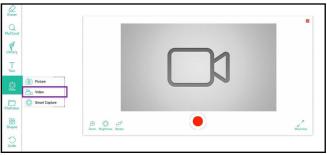

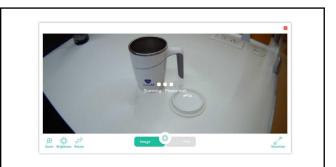

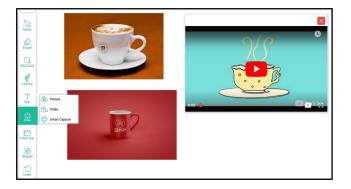

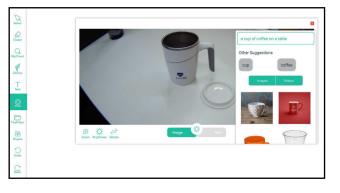

# File Picker

Γ

Add pictures, videos and documents like word, excel, power point, PDF from local storage or from dropbox.

#### Media:

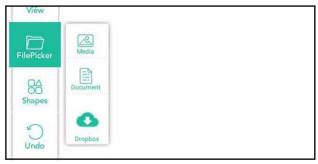

| ÷ | Select a media                                                                                                    |                |             |   |
|---|----------------------------------------------------------------------------------------------------|----------------|-------------|---|
|   | Ima                                                                                                    | ages           | Videos      |   |
|   | 0                                                                                                    | All Photos 109 | Pictures 44 | 0 |
|   | <section-header><section-header><section-header><text><text><text><text><text><text><text><text><text><text><text><text></text></text></text></text></text></text></text></text></text></text></text></text></section-header></section-header></section-header> |                |             |   |

#### Documents:

| ← Select a document |     |     |     | م   |
|---------------------|-----|-----|-----|-----|
| PDF                 | DOC | PPT | XLS | ТХТ |
| Sample.pdf          |     |     |     |     |
| dummy.pdf<br>13 KB  |     |     |     |     |
|                     |     |     |     |     |

#### Dropbox:

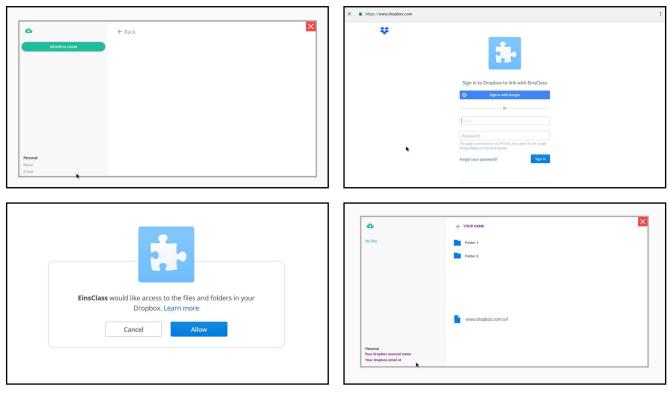

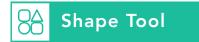

FreeHand Recognition Tool: Recognises upto four-sided figures.

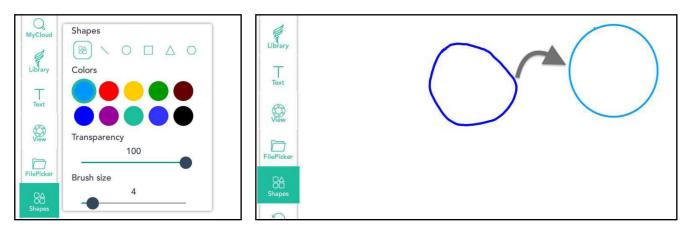

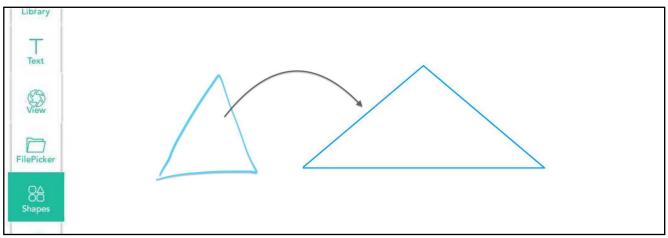

**Predefined Shapes:** Users can see the measurements while drawing predefined shapes.

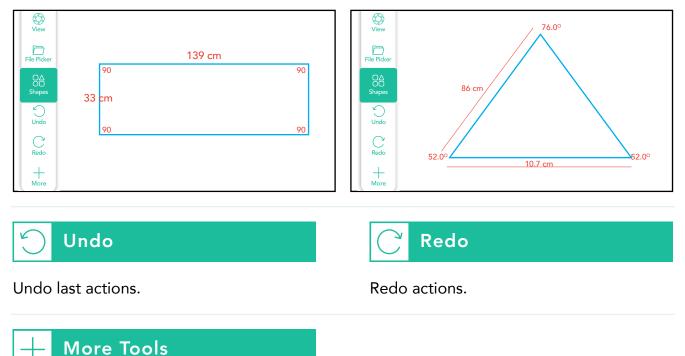

Geometrical tools, page backgrounds, spotlight and curtain tools.

#### Geometrical Tools:

#### Scale:

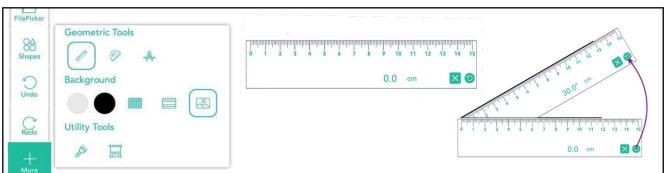

#### **Protractor:**

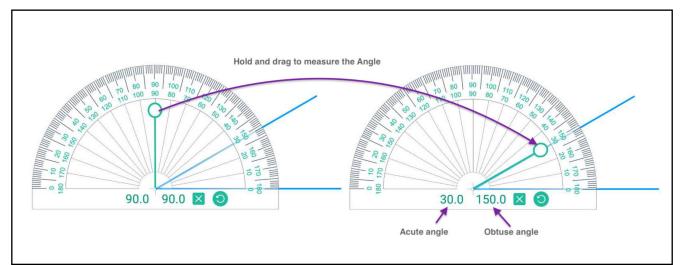

#### Compass:

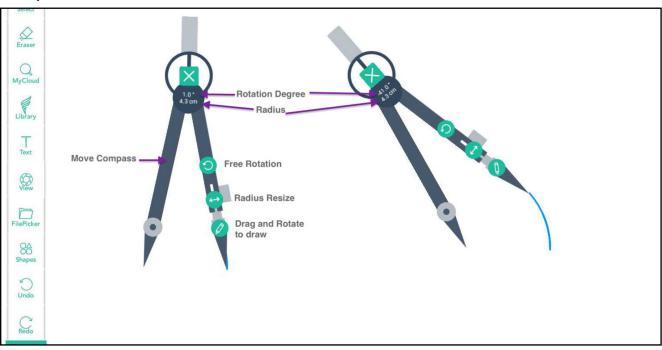

## **Utility Tools:**

#### Spotlight Tool:

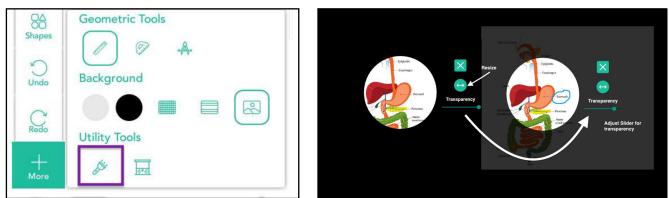

#### **Curtain Tool:**

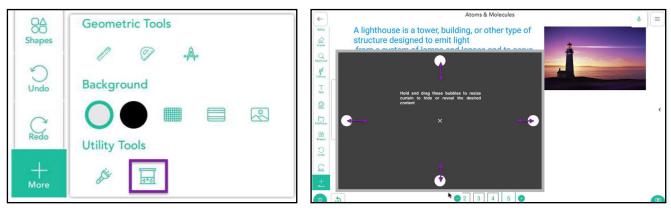

#### Backgrounds:

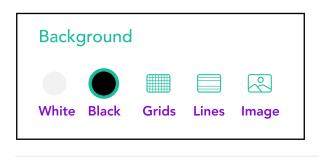

# Askeins

User can type any keyword for which they want to find images, videos, and text, without having to go on the internet browser.

| Free<br>MyCloud<br>Library<br>Test<br>Shapes<br>Undo | <ul> <li>AskEins</li> <li>Hello I'm Eins, Your friendly knowledge assistant. Enter the knowledge assistant. Enter the content on.</li> <li>Thy the word you want to search or the content on.</li> <li>Thy the word word to access Content Decks created on this device then Press View Saved you want to searce Content Deck 'you want to create Content Deck's Created on some other device then enter Pre-'Content Deck' Code is XYIK 8 then enter bre-XYIK 8 and press SEND.</li> <li>View Saved Content Deck</li> </ul> | AskEins Knowledge Assistant           A one-of-it's-kind learning assistant who can help you prepare your content by talking to a virtual and free AI agent with the comfort of a couch or while making good use of your commute time. | ¢ |
|------------------------------------------------------|----------------------------------------------------------------------------------------------------|----------------------------------------------------------------------------------------------------|---|
| 1                                                    |                                                                                                    |                                                                                                    | • |

Moreover, use the Handwriting Recognition tool to convert handwritten text into computer generated text, which can be then dragged and dropped from the canvas on to the AskEins icon.

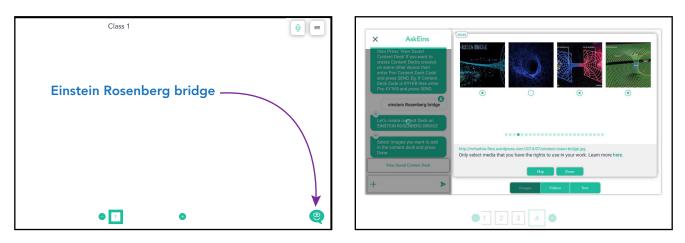

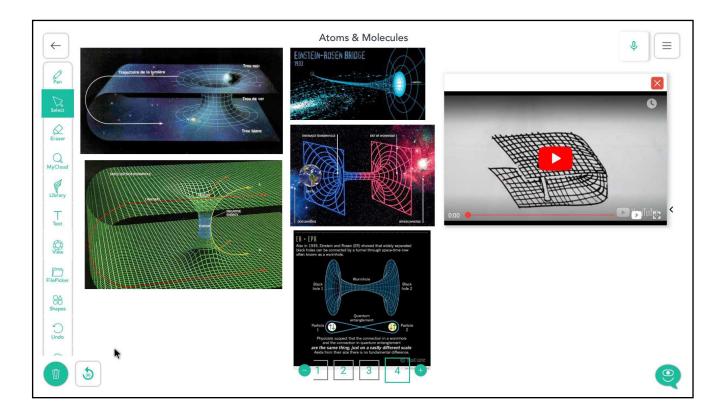

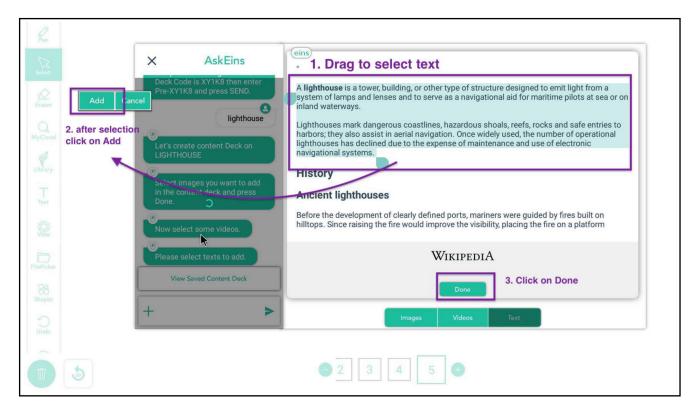

Once the desired images, videos and text has been chosen, a unique code is created and is saved in content deck, which can be reused later. The code can be shared with other users, who can input the code in the askeins search bar.

This will help users save time in filtering content on the particular topic every time they search on internet.

Using the saved content, lesson plans can be created in 3 simple steps.

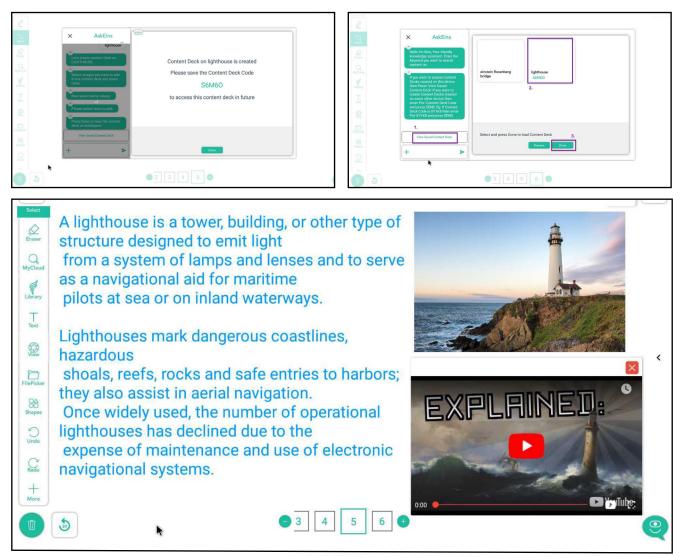

E Class Menu

#### Spark**TOUCH**

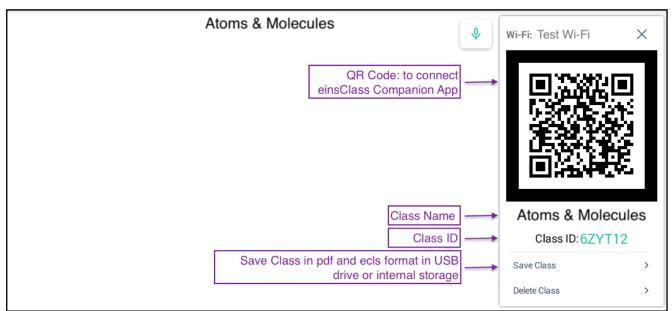

#### SparkHUB & SparkPANEL

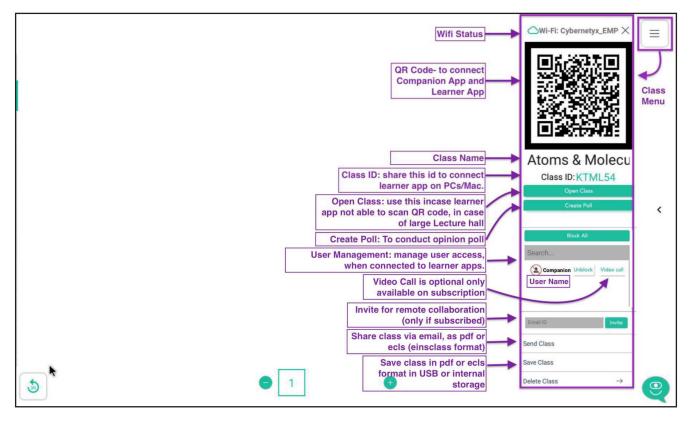

#### **Create Poll:**

Use this feature to conduct a quick opinion poll in class.

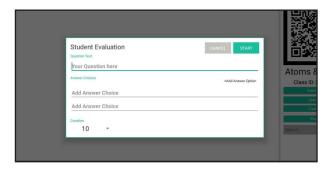

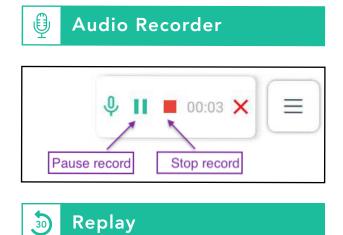

Replay all actions on the current page.

## Send File:

Click dropdown arrow to choose format.

|                                  | 4   |
|----------------------------------|-----|
| Send class as: ,pdf Email Cancel | S   |
|                                  | Ser |

#### Save File:

Choose location, Enter file name and choose format to save.

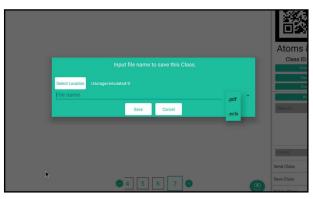

www.eins.ai

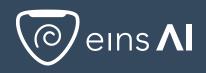

Registered office: Level 1, B&M VGR Essor, No.1140, 17th Cross,Sector-7,HSR Layout, Bangalore - 560102

For more information email us @ support@eins.ai